## **CONSTRUCTION**

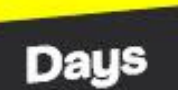

14 > 16 SEPT. 2021 EUREXPO-LYON

**SALON DES ÉQUIPEMENTS ET SOLUTIONS** POUR LA CONSTRUCTION

## 100% OUTDOOR

**DÉMONSTRATION** 

**INNOVATION** 

**BUSINESS** 

**DECLARER VIA VOTRE ESPACE CLIENT: VOTRE/VOS CONTACTS** (UTILISATEURS)

> SUIVEZ NOUS f y in @ **CONSTRUCTION-DAYS.COM**

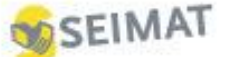

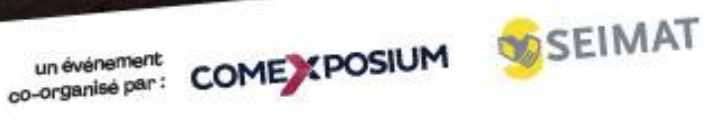

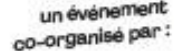

## **COMMENT DECLARER VOTRE/VOS CONTACTS VIA VOTRE ESPACE CLIENT**

Vous êtes responsable salon, cet espace vous offre la possibilité de créer des utilisateurs à qui vous pourrez déléguer le droit de passer des commandes, compléter des formulaires, ou de gérer votre compte (exemples : service communication, assistante).

- **1.** Une fois connecté sur votre espace client, nous vous invitons à cliquer sur votre pictogramme de **connexion – 1** ce qui déclenchera le déploiement du menu associé.
- **2.** Cliquer sur **Mon compte - 2**

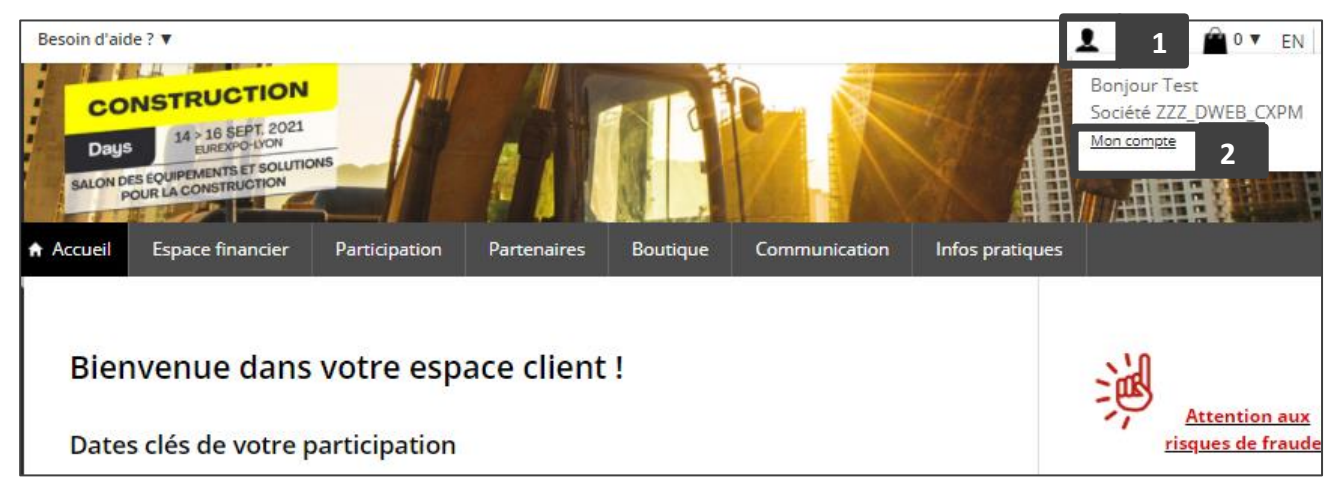

Vous accédez alors à la page **Mon compte**. Nous vous invitons à cliquer sur **mes contacts** :

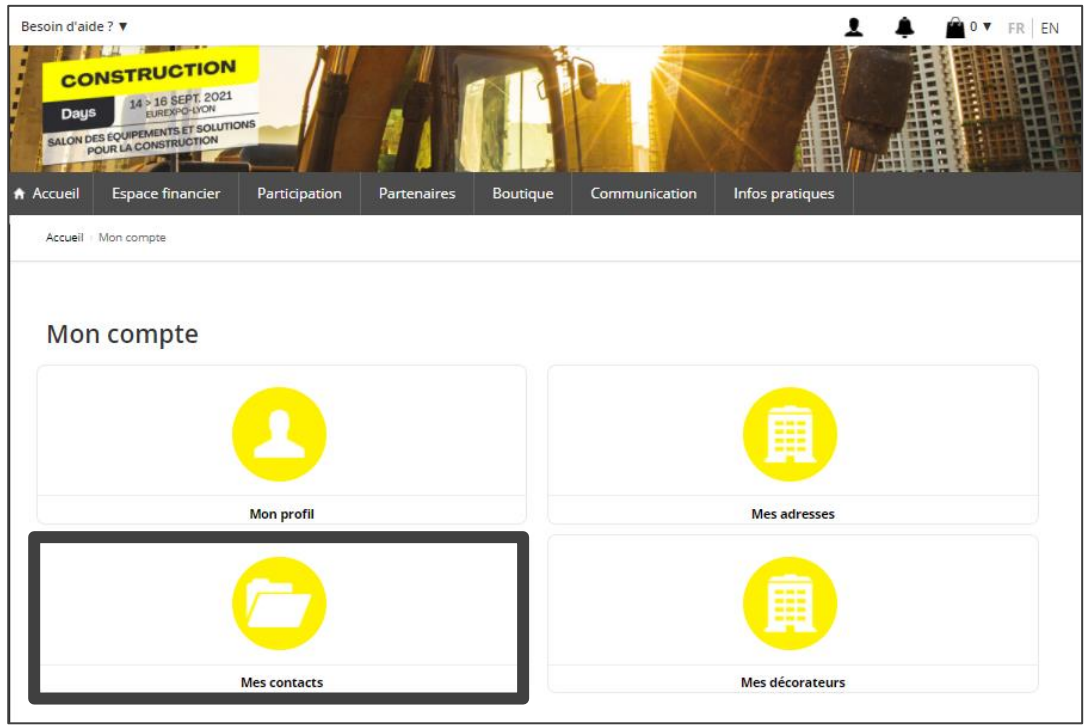

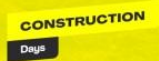

**Important :** si vous avez plusieurs stands, vous devez tout d'abord sélectionner le **stand – 1** , une fois le stand sélectionné cliquer sur **Ajouter – 2**

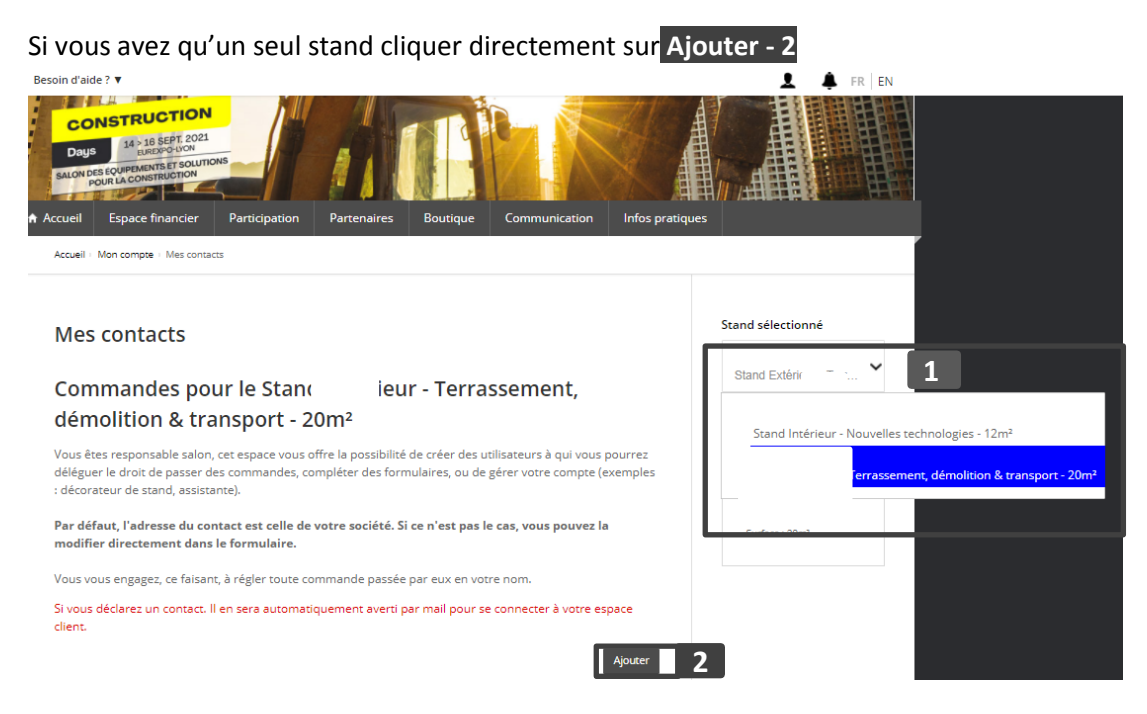

Le formulaire pour créer un utilisateur apparaît :

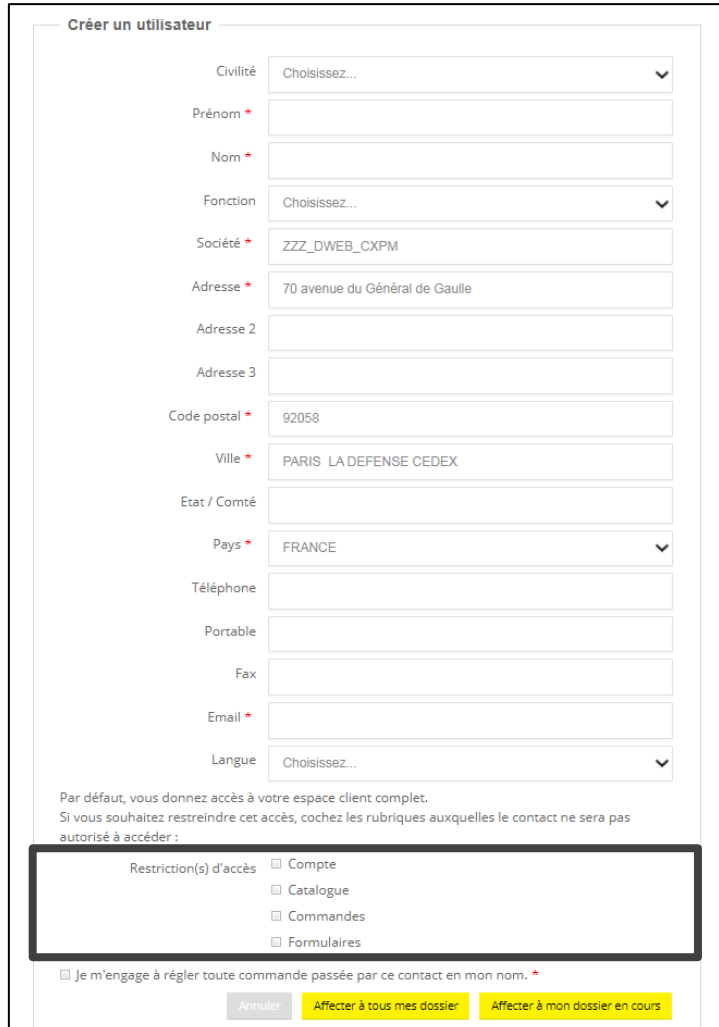

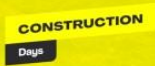

## **Important :**

Si vous souhaitez **restreindre** l'accès à votre espace client, **cochez** les rubriques auxquelles le contact ne sera pas autorisé à accéder :

- **Par défaut**, vous donnez accès à votre espace client complet.
- En donnant accès à un contact (décorateur, assistante…) **vous vous engagez à régler toute commande** passée par cet utilisateur en votre nom.

Dès que l'état d'inscription de l'utilisateur est **« validé »** alors ce dernier reçoit un email.

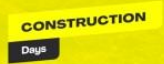